### Record Project – by Verse

With Source Audio – see "Importing Source Audio" for instructions to have source audio available.

1

Open project.

In the Projects window, click on the book name.

2

Choose chapter.

Click on the Chapter # bar.

3

Begin translation.

Click on the yellow Begin Translation button.

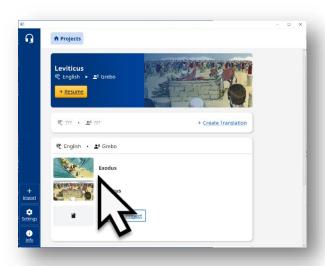

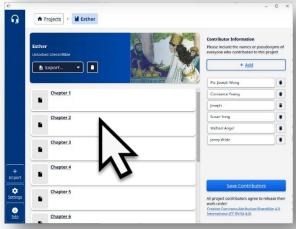

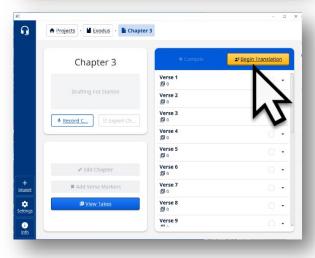

#### Audio available.

Click to listen to audio.

OR

Click to record.

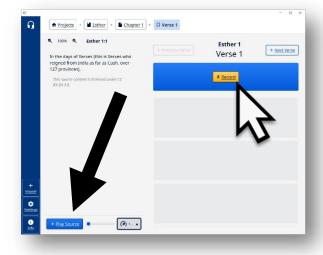

5

Play source audio.

Click to play the source audio in the recording window.

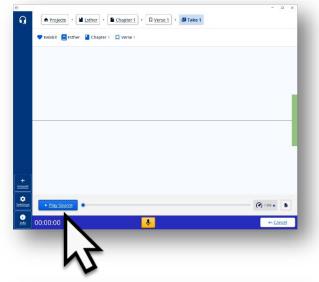

6

Pause source audio.

Click on the Pause Source button to pause the playback of the source audio.

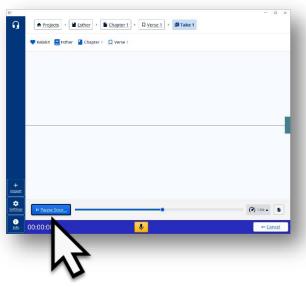

#### Replay source.

Click on the dot then hold-drag the mouse to listen again to the playback.

# **Optional**

Change speed of the source audio.

Click and choose a different speed for the playback of the recording.

The higher the number the faster the speed.

8

Click microphone.

Click on the microphone icon to begin recording the translation.

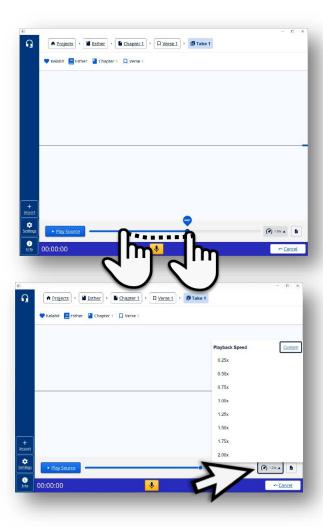

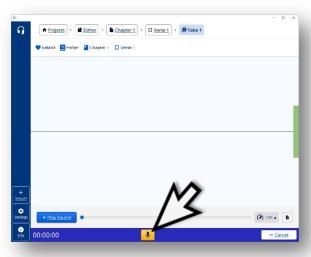

Speak.

Say the translation.
peak clearly into the microphone.

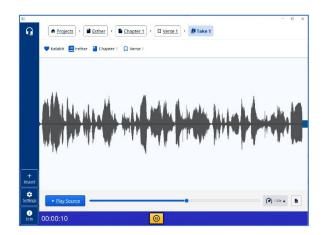

10

Pause recording.

Click on the pause (I) to stop recording.

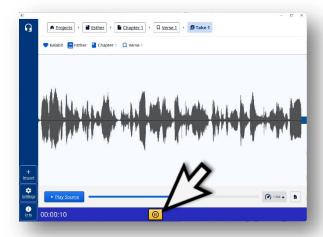

11

Click Continue.

Click the Continue button when the translation of the verse is completed.

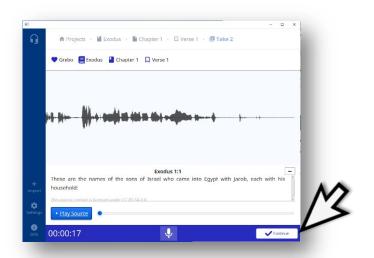

Verse recorded.

The word 'take' means that a recording has been done. Each time a recording is done it is a new 'take.'

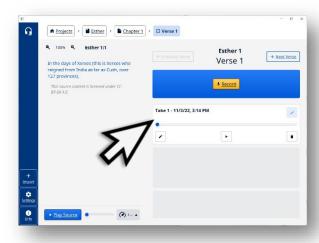

**13** 

Go to next verse.

Click on the Next Verse button to go to the next verse to record.

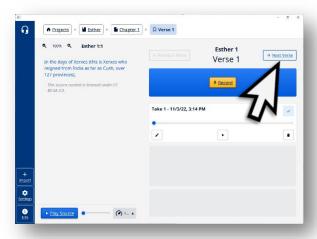

14

Click record.

Click on the yellow Record button.

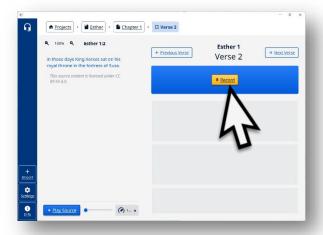

## Repeat 4 → 13 until entire chapter is done.

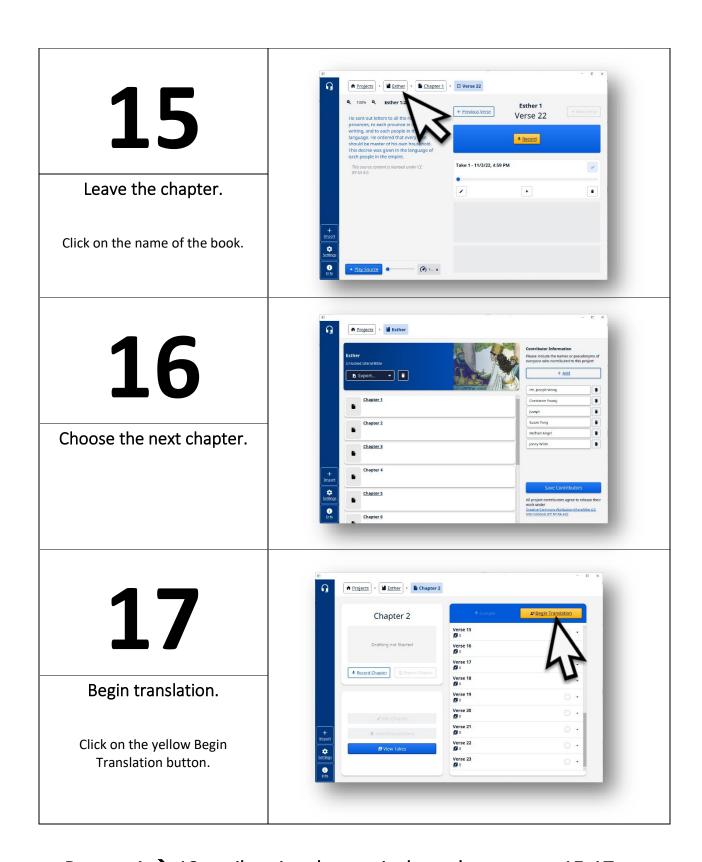

Repeat 4 → 13 until entire chapter is done then repeat 15-17 to begin recording the translation of additional chapters.

Continue until the book is completely recorded.